## **DeGruyter**

- 1. Rufen Sie die Webseite<https://www.degruyter.com/> auf.
- 2. Klicken Sie oben rechts auf das Symbol im Bild gezeigte Symbol und anschließend auf "**Einloggen"**.

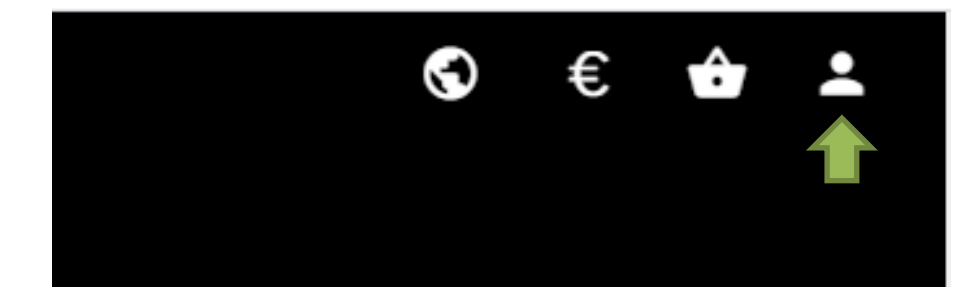

3. Klicken Sie auf "**Anmelden über Ihre Institution**".

LOGIN IN IHR PERSÖNLICHES NUTZERKONTO ANMELDEN ÜBER IHRE INSTITUTION SIE HABEN NOCH KEIN NUTZERKONTO? **REGISTRIERUNG** 

4. Suchen Sie nach "**Nordhausen University of Applied Sciences**" und klicken Sie auf **"Go to Login"**.

## PLEASE SELECT YOUR INSTITUTION

Nordhausen University of Applied Sciences  $\overline{\mathbf{v}}$ 

Go to Login

5. Geben Sie im folgenden Fenster Ihre Zugangsdaten (identisch mit denen des E-Mail-Accounts) ein.

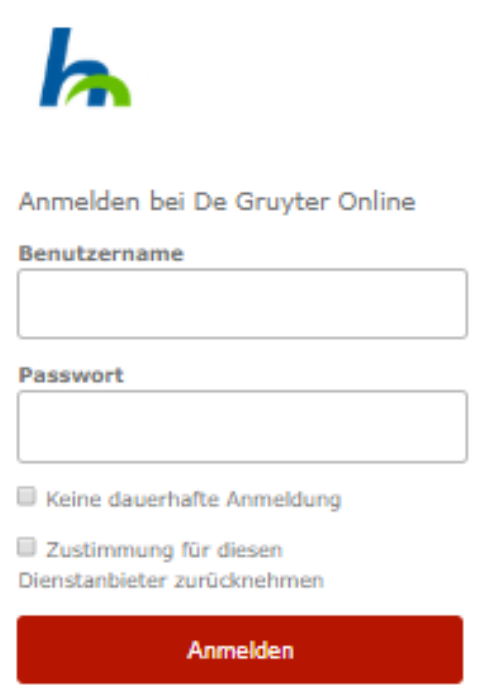

6. Bestätigen Sie auf der nächsten Seite die Informationsfreigabe.